# **MC7010 5G Wireless Router After-sales Service Manual (Level 1)**

**Version 1.0**

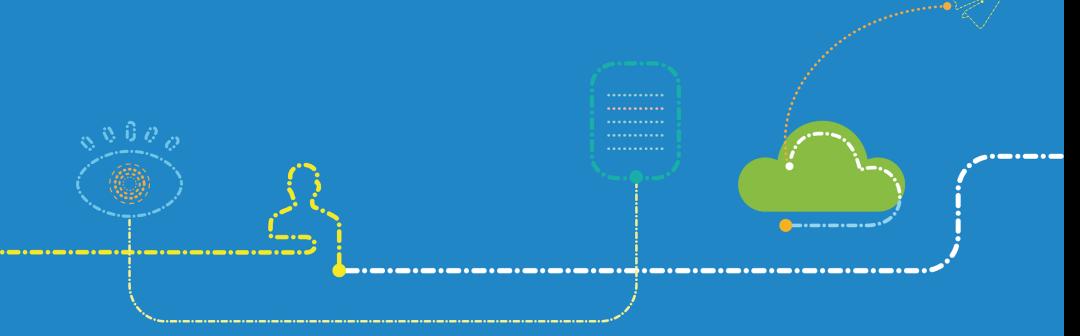

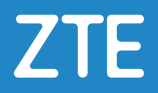

### **LEGAL INFORMATION**

Copyright © 2020 ZTE CORPORATION.

The contents of this document are protected by copyright laws and international treaties. Any reproduction or distribution of this document or any portion of this document, in any form by any means, without the prior written consent of ZTE CORPORATION is prohibited. Additionally, the contents of this document are protected by contractual confidentiality obligations.

All company, brand and product names are trade or service marks, or registered trade or service marks, of ZTE CORPORATION or of their respective owners.

This document is provided "as is", and all express, implied, or statutory warranties, representations or conditions are disclaimed, including without limitation any implied warranty of merchantability, fitness for a particular purpose, title or non-infringement. ZTE CORPORATION and its licensors shall not be liable for damages resulting from the use of or reliance on the information contained herein.

ZTE CORPORATION or its licensors may have current or pending intellectual property rights or applications covering the subject matter of this document. Except as expressly provided in any written license between ZTE CORPORATION and its licensee, the user of this document shall not acquire any license to the subject matter herein.

ZTE CORPORATION reserves the right to upgrade or make technical change to this product without further notice.

Users may visit ZTE handset website https://www.ztedevices.com to inquire related information.

The ultimate right to interpret this product resides in ZTE CORPORATION.

### **Revision History**

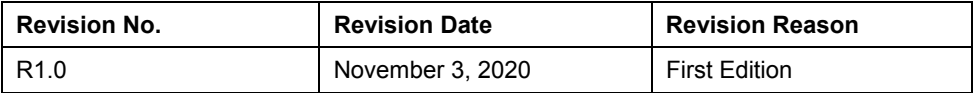

Edited by ZTE Terminal Business Division Publishing Date: November 3, 2020

# **Contents**

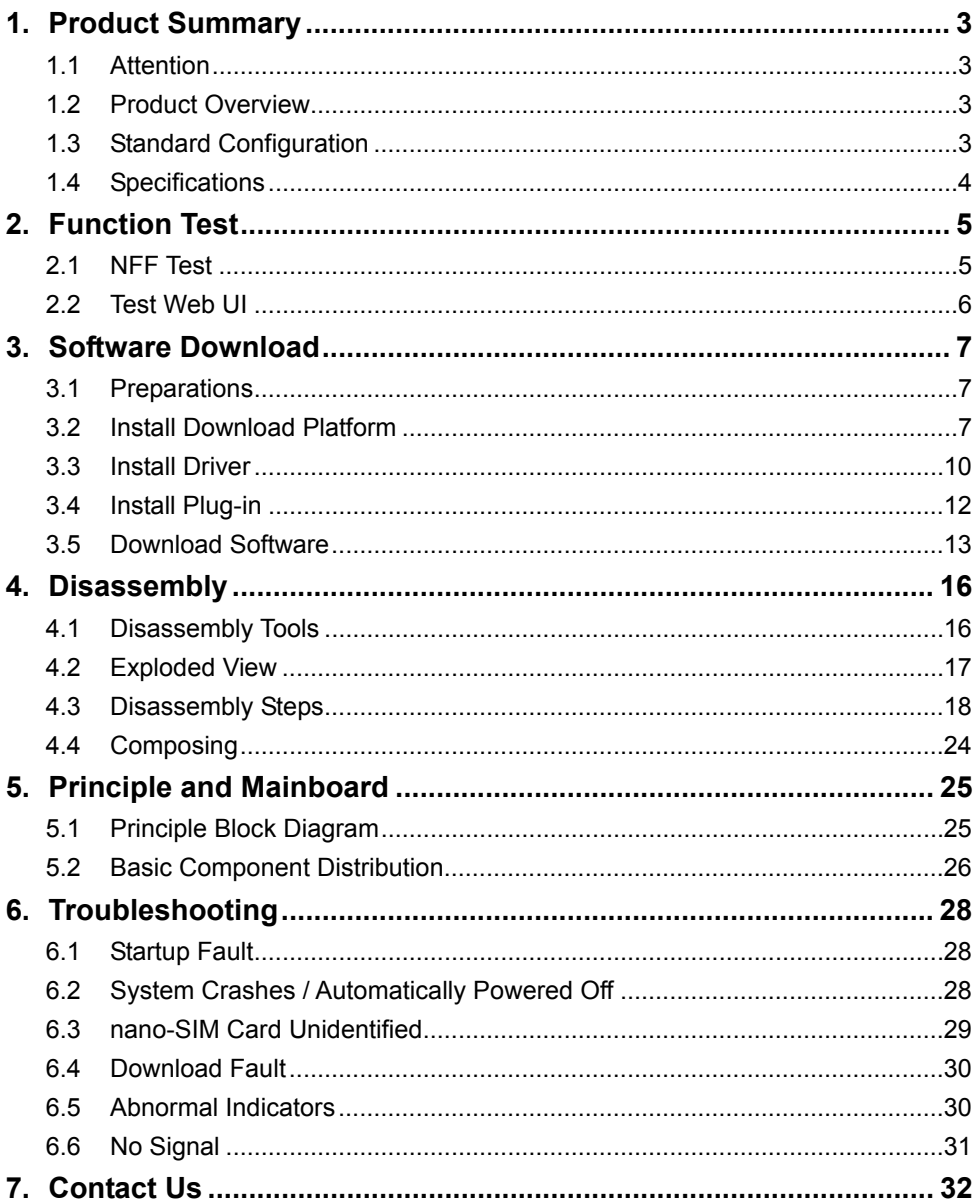

# <span id="page-3-0"></span>**1. Product Summary**

### <span id="page-3-1"></span>**1.1 Attention**

Before performing any maintenance to the MC7010 device, you need to verify that the device is in a secure network.

### <span id="page-3-2"></span>**1.2 Product Overview**

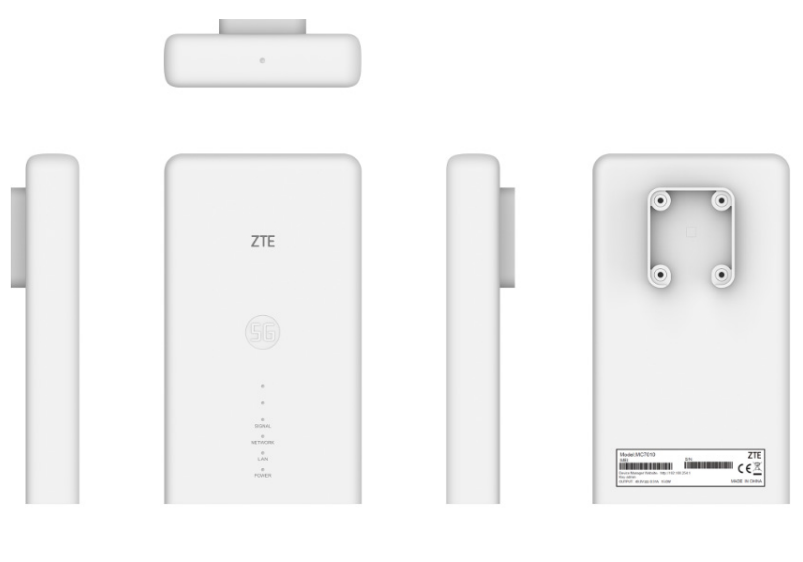

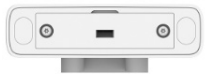

#### **NOTE:**

<span id="page-3-3"></span>The picture is for reference only. The actual product may be different.

### **1.3 Standard Configuration**

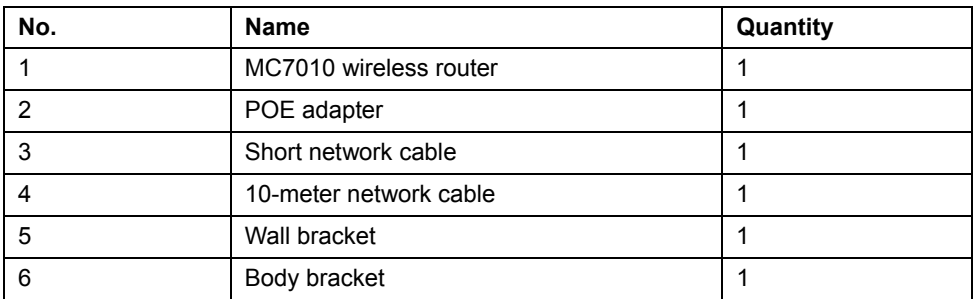

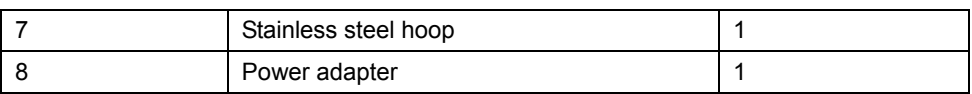

# <span id="page-4-0"></span>**1.4 Specifications**

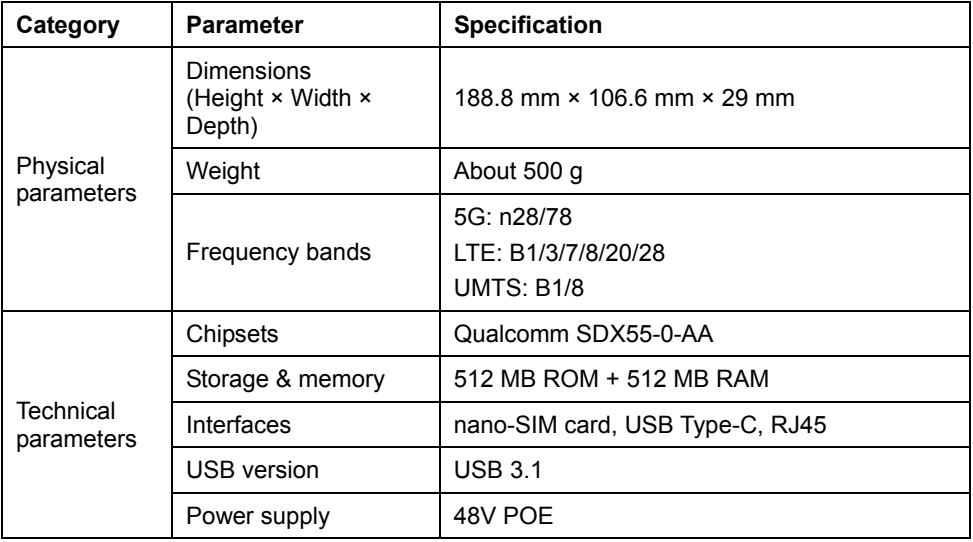

# <span id="page-5-0"></span>**2. Function Test**

### <span id="page-5-1"></span>**2.1 NFF Test**

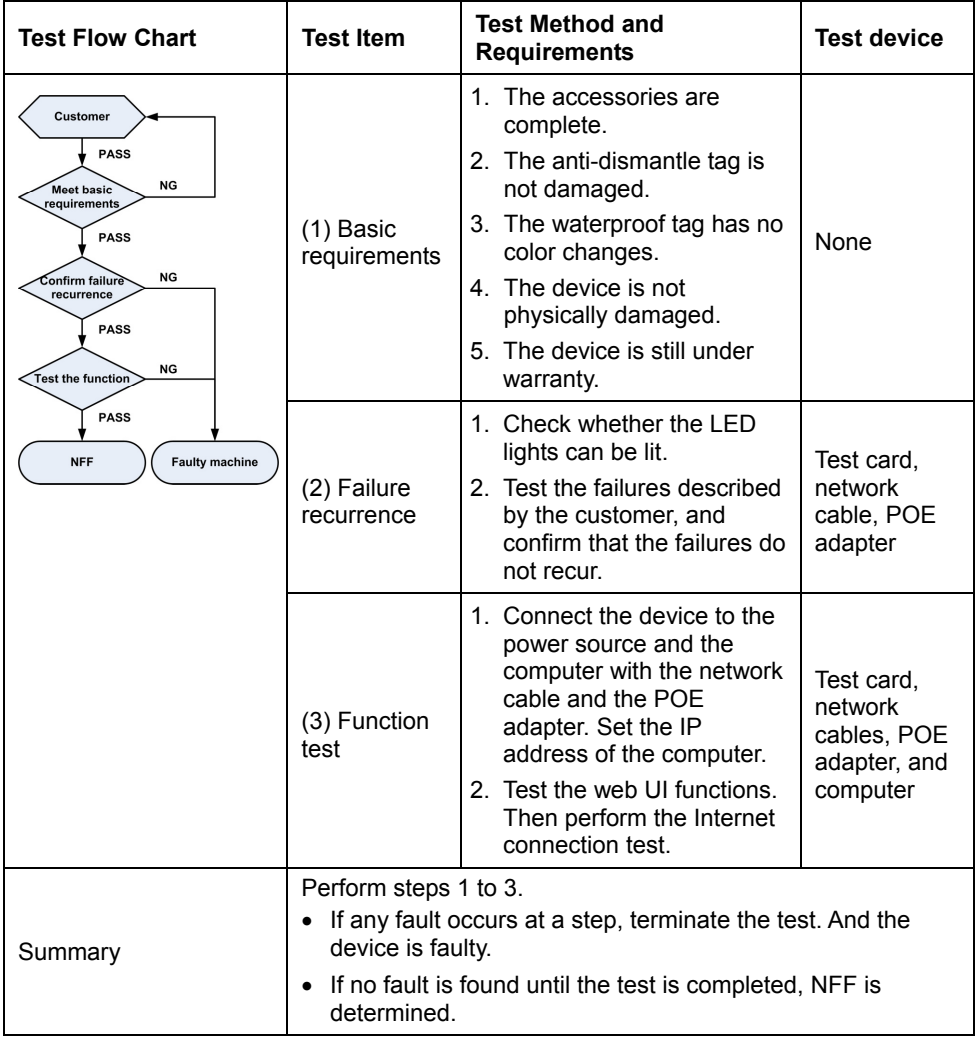

#### **NOTE:**

For the test items that are not included in steps 1 to 3, refer to the user manual of MC7010.

### <span id="page-6-0"></span>**2.2 Test Web UI**

1. Connect the MC7010 to the power source and the computer as shown below.

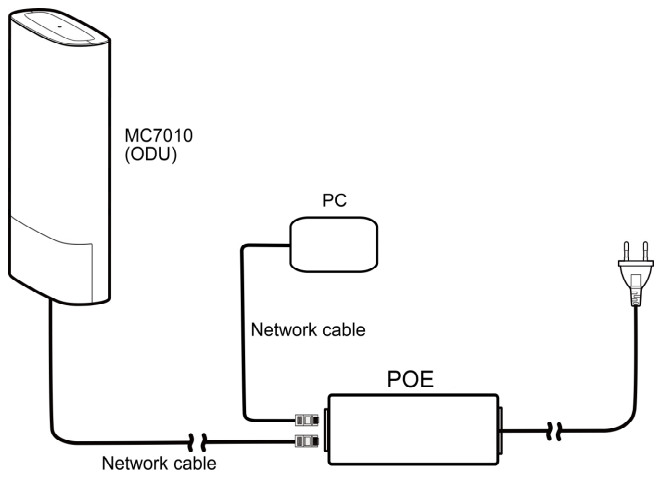

#### **NOTES:**

- You need to set the IP address as **Obtain an IP address automatically**. Or, you need to set the IP address as **192.168.0.x** (x: 2~255) manually.
- Connect the MC7010 to the **PWR LAN-OUT** port of the POE adapter and the PC to the **LAN-IN** port.

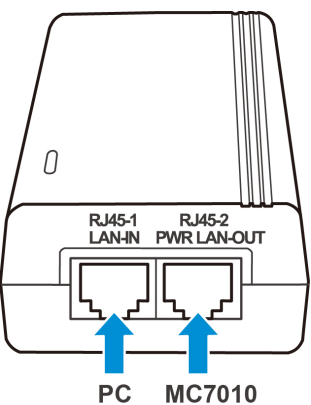

- 2. Open the web UI.
	- a) Open the browser and visit the address **192.168.254.1** to open the web UI.
	- b) Type the management password to log in to the web UI.

#### **NOTE:**

The default management password is **admin**.

3. Test the web UI functions.

#### **NOTE:**

A valid nano-SIM card needs to be installed to access the Internet.

### <span id="page-7-1"></span><span id="page-7-0"></span>**3. Software Download**

### **3.1 Preparations**

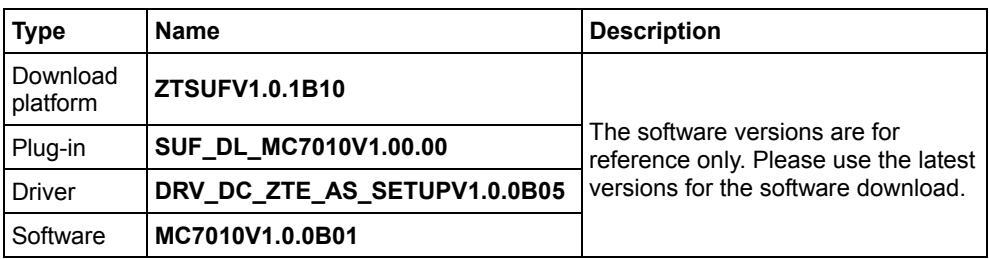

### <span id="page-7-2"></span>**3.2 Install Download Platform**

- 1. Unzip the download platform and double-click **Setup.exe** to start the installation.
- 2. Select the language for the platform and click **OK**.

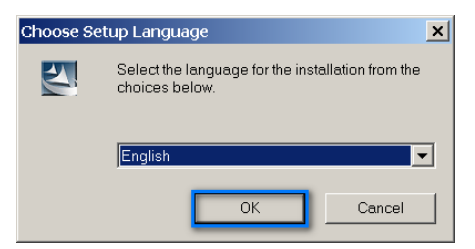

3. Click **Next**.

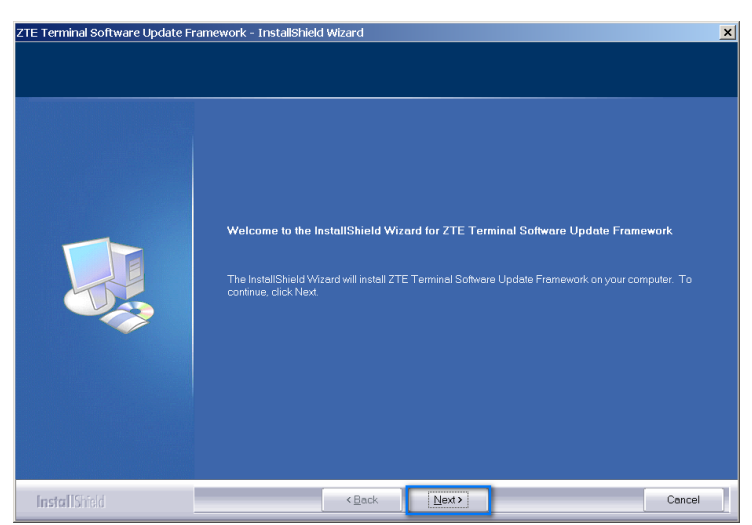

4. Accept the terms of the license agreement and click **Next**.

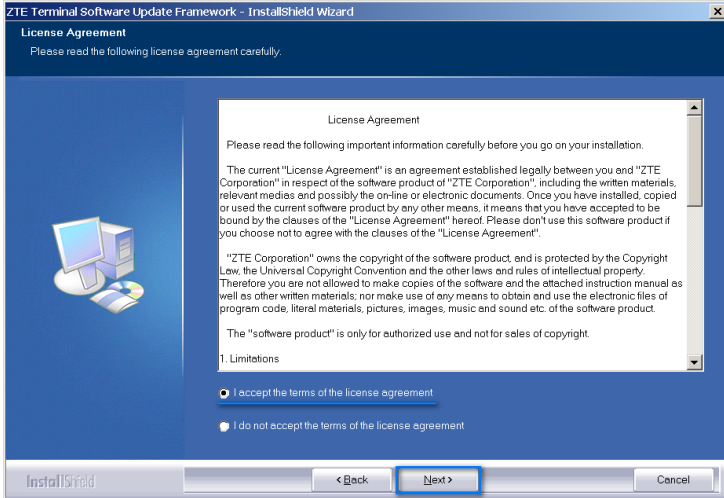

5. Type the user name, company name, and click **Next**.

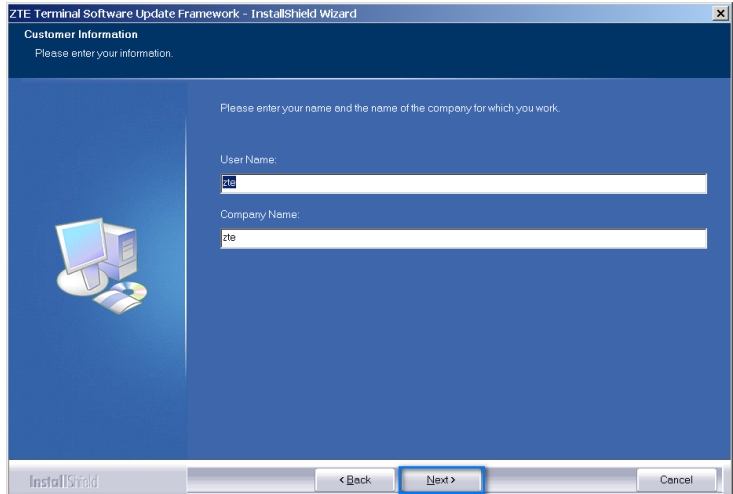

6. Select the installation directory and click **Next**.

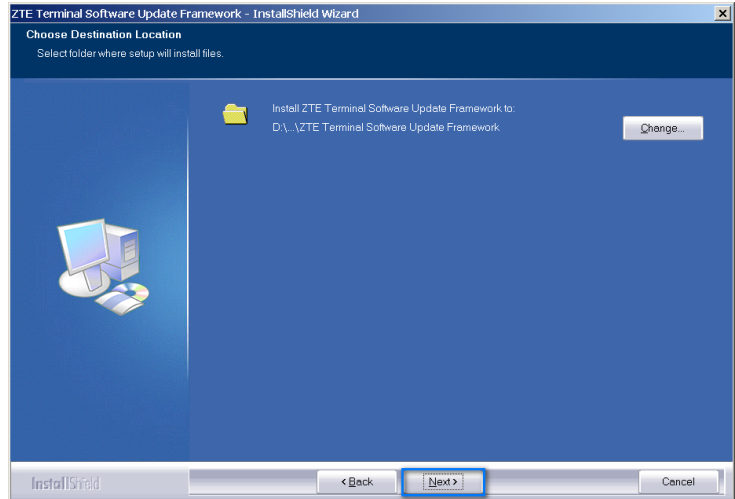

7. Click **Install**.

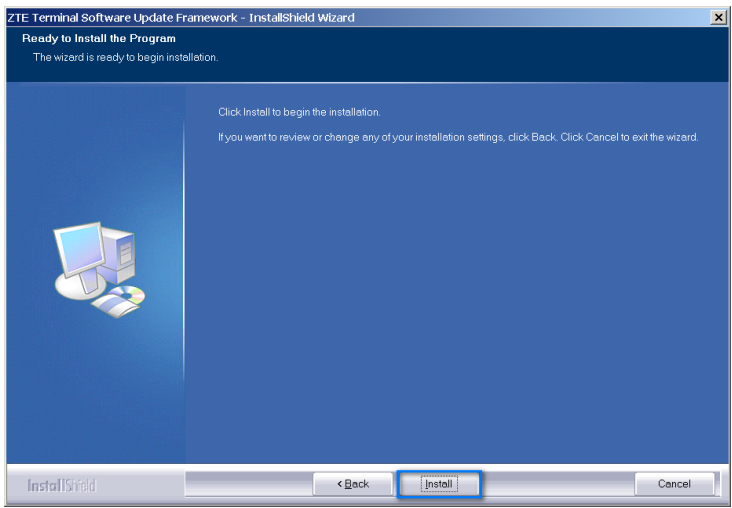

8. When the installation is completed, click **Finish**.

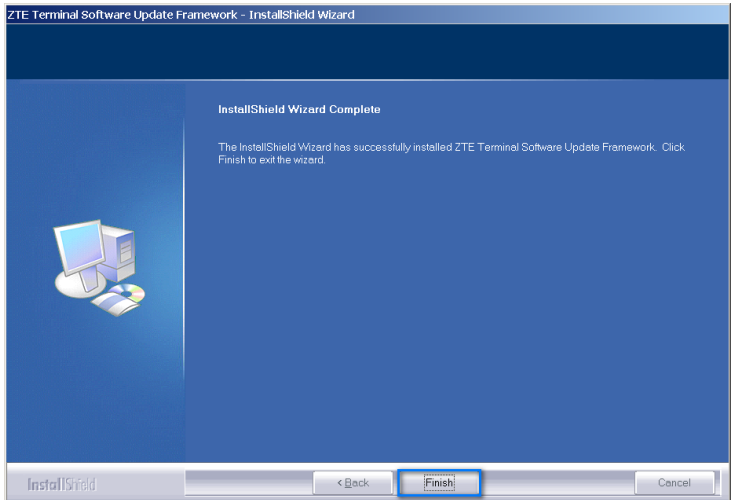

### <span id="page-10-0"></span>**3.3 Install Driver**

- 1. Unzip the driver package and double-click **DRV\_DC\_ZTE\_AS\_SETUPV1.0.0B05.exe**.
- 2. Click **Next**.

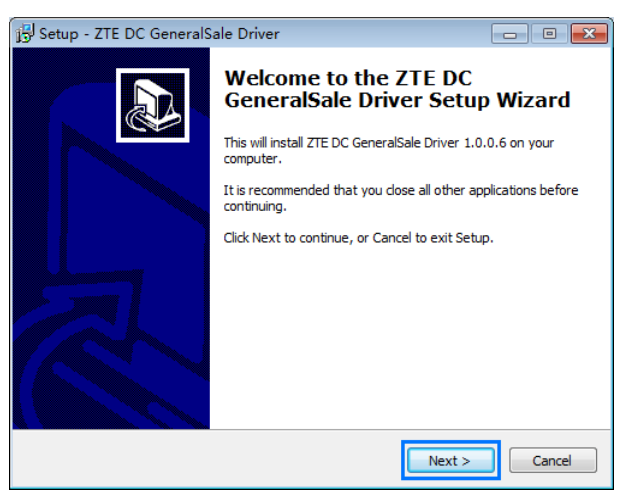

3. Select the installation directory and click **Next**.

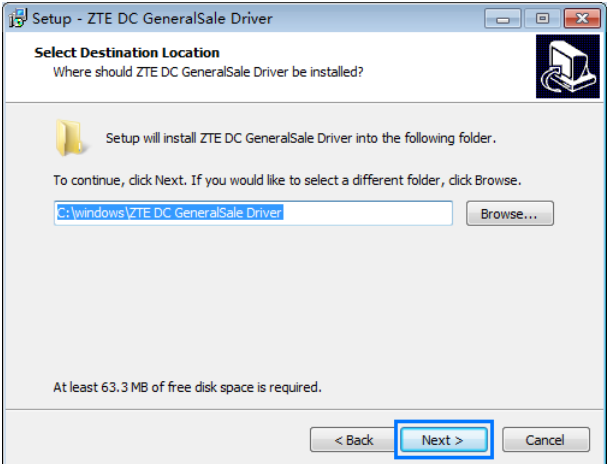

4. Click **Install**.

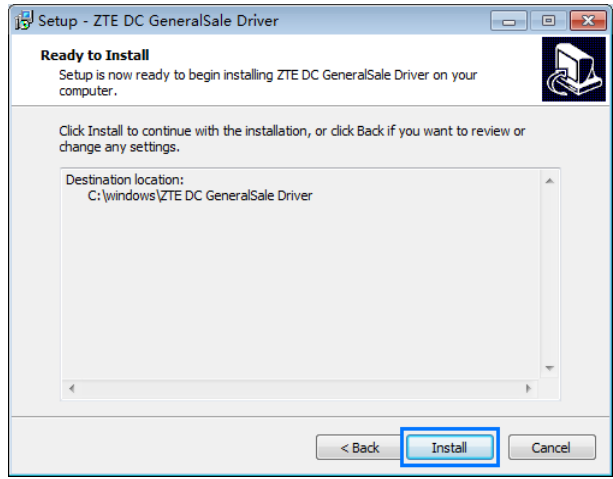

5. When the installation is completed, click **Finish**.

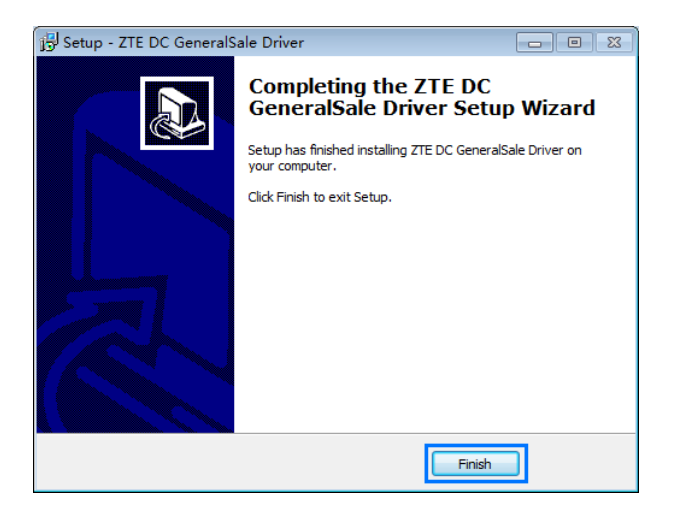

### <span id="page-12-0"></span>**3.4 Install Plug-in**

- 1. Double-click **SUF\_DL\_MC7010V1.00.00.zas** in the package **SUF\_DL\_MC7010V1.00.00.zip** to start the installation.
- 2. Click **Install**.

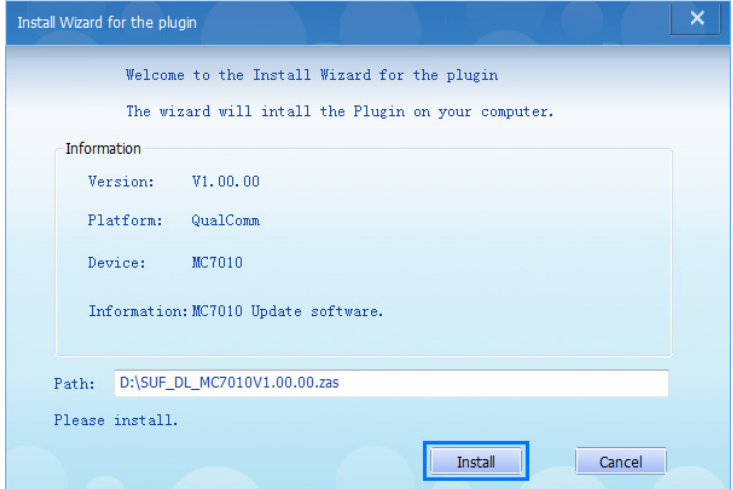

3. When the installation is completed, click **Yes** to run the download platform.

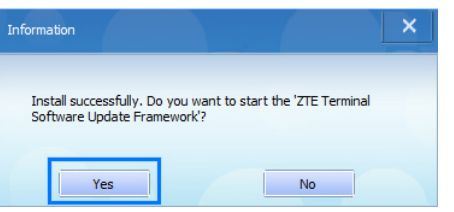

The main interface of the download platform is as follows.

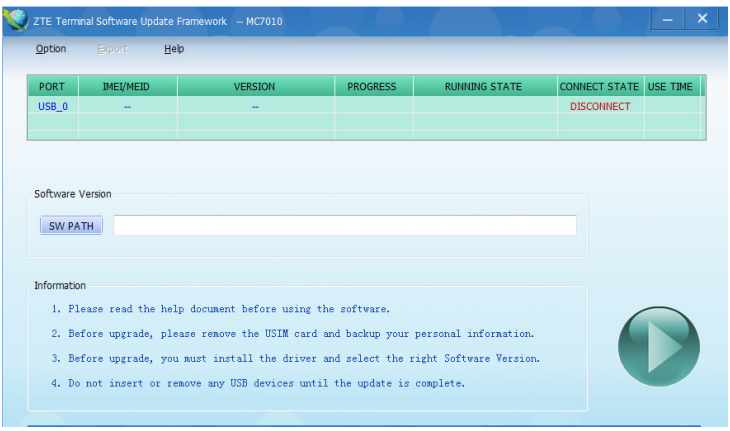

### <span id="page-13-0"></span>**3.5 Download Software**

1. Connect the MC7010 to the **PWR LAN-OUT** port of the POE adapter and the adapter to a power outlet.

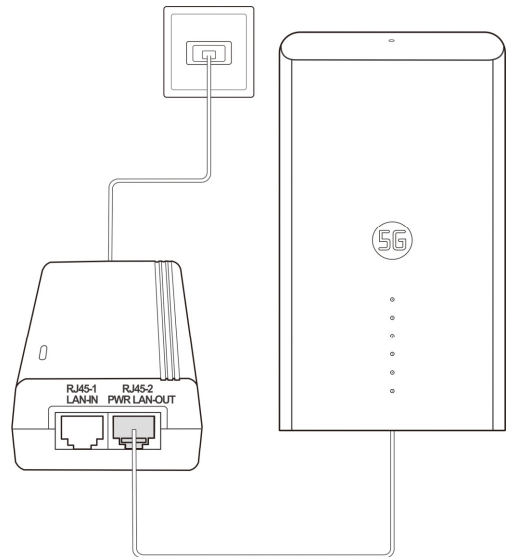

- 2. Connect the MC7010 to the computer via a USB Type-C cable.
- 3. Open the download platform and wait until the device is identified.

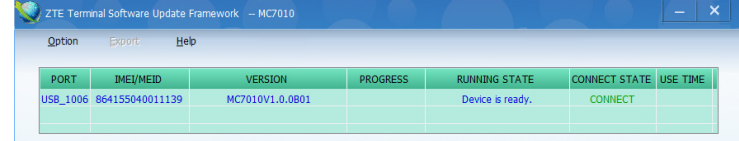

4. Click **SW PATH** to select the software path.

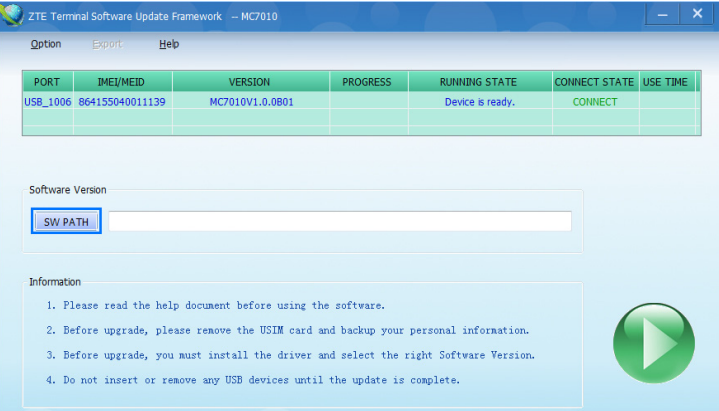

#### 5. Click the start button to start the download.

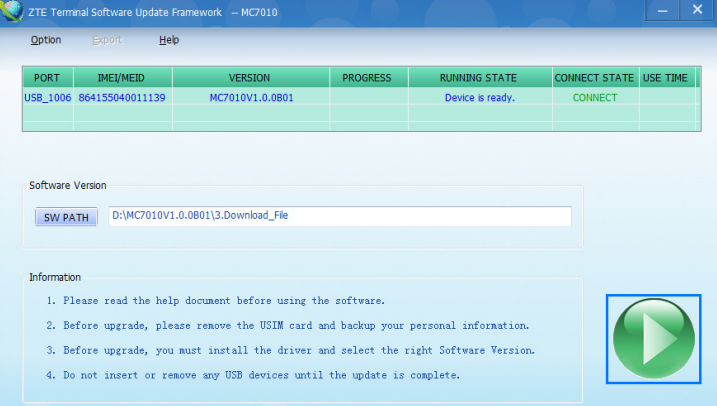

#### Wait until the download is completed.

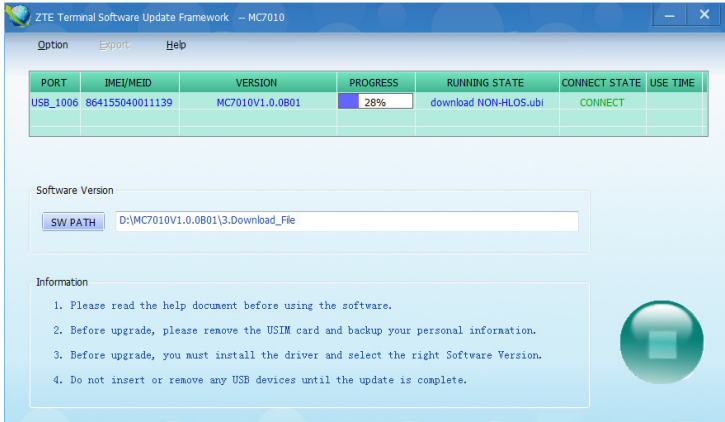

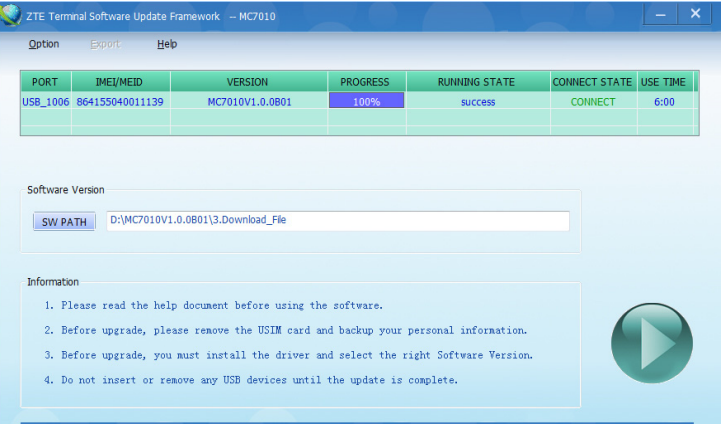

# <span id="page-16-0"></span>**4. Disassembly**

# <span id="page-16-1"></span>**4.1 Disassembly Tools**

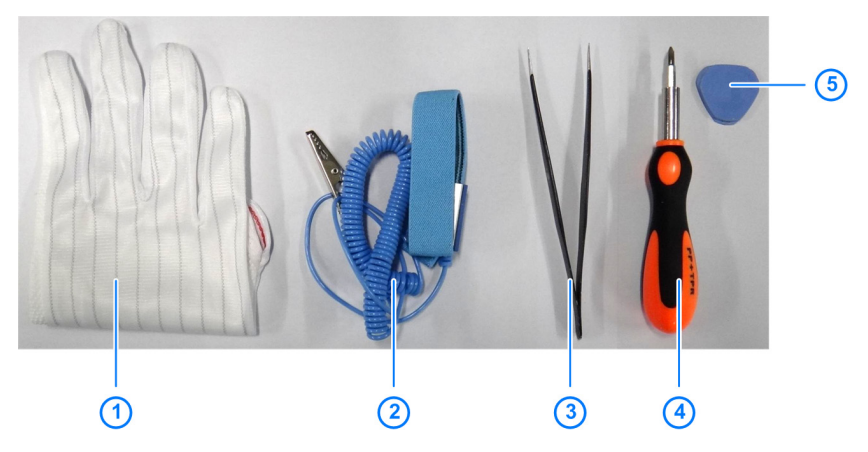

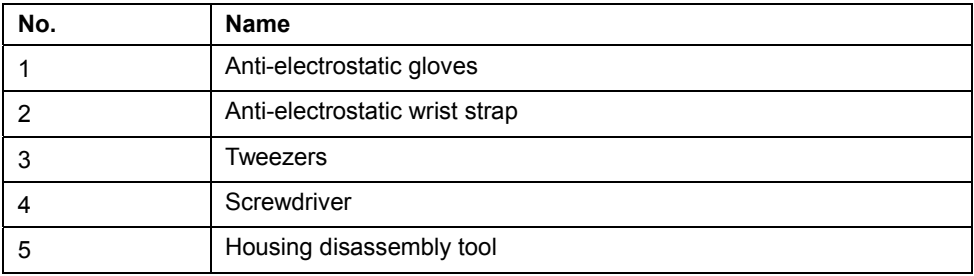

# **4.2 Exploded View**

<span id="page-17-0"></span>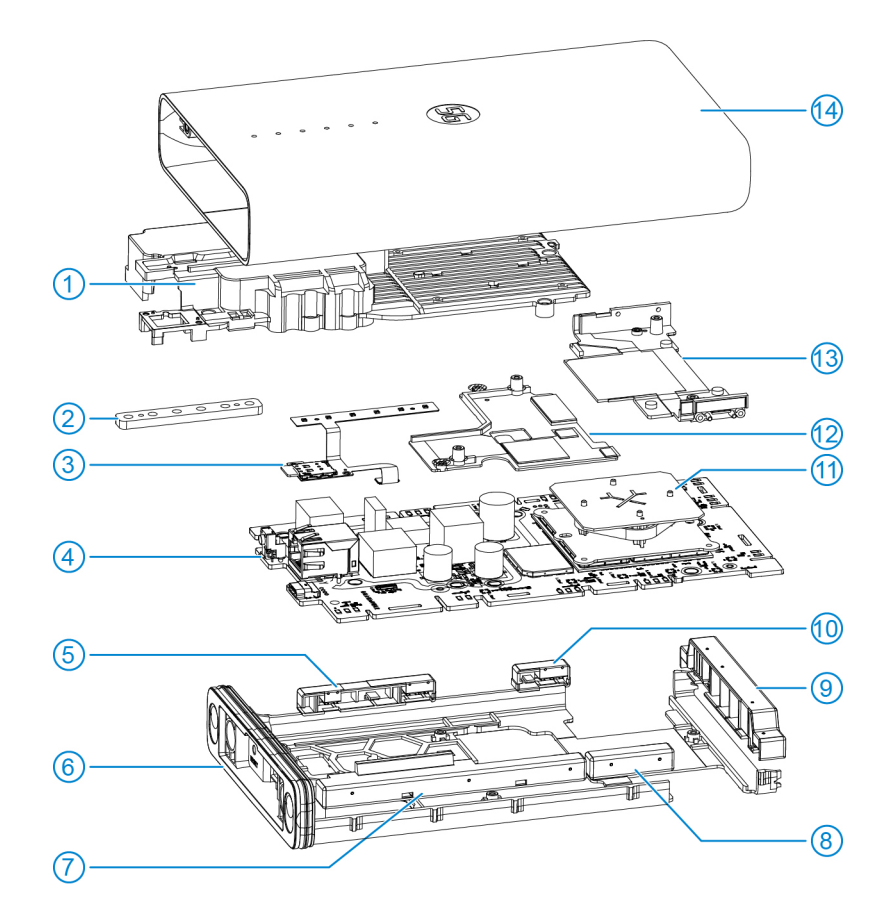

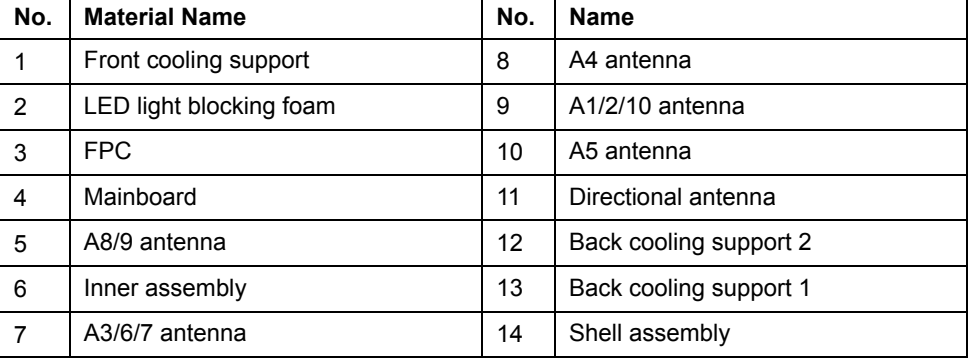

### <span id="page-18-0"></span>**4.3 Disassembly Steps**

The sample device is for reference only. It might not be completely identical with yours.

1. Remove the 2 screw patches with tweezers.

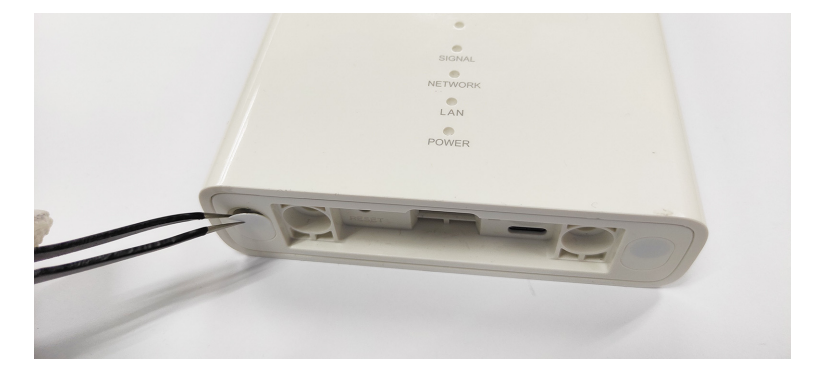

2. Remove the 2 screws under the patches.

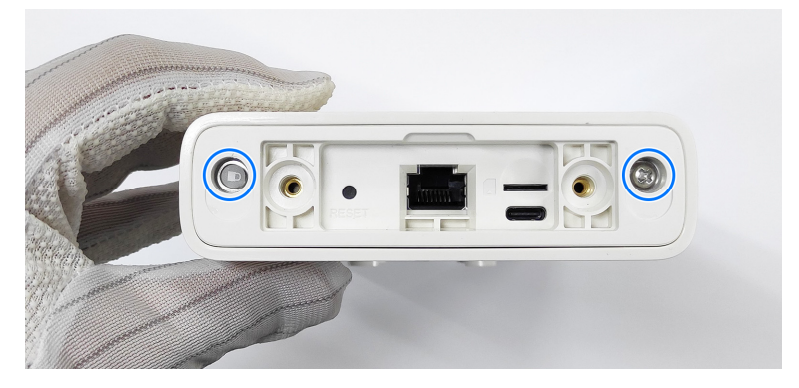

3. Draw out the inner assembly from the shell.

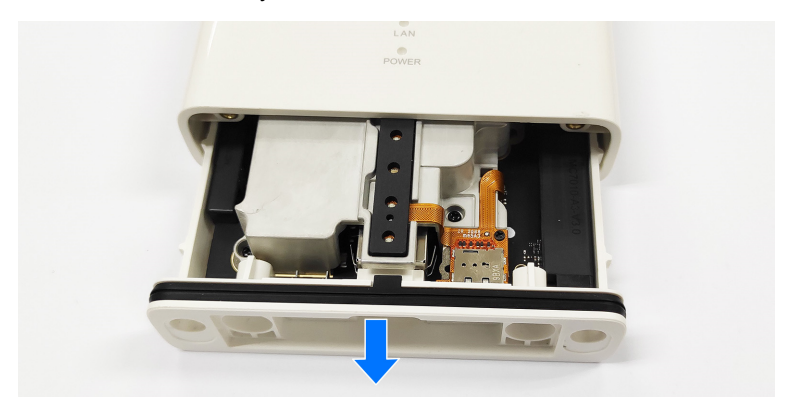

#### **NOTE:**

If you don't have a fixture, find a couple of suitable long screws and use them as handles for removal.

4. Remove the 5 screws securing the mainboard to the inner assembly and then remove the mainboard.

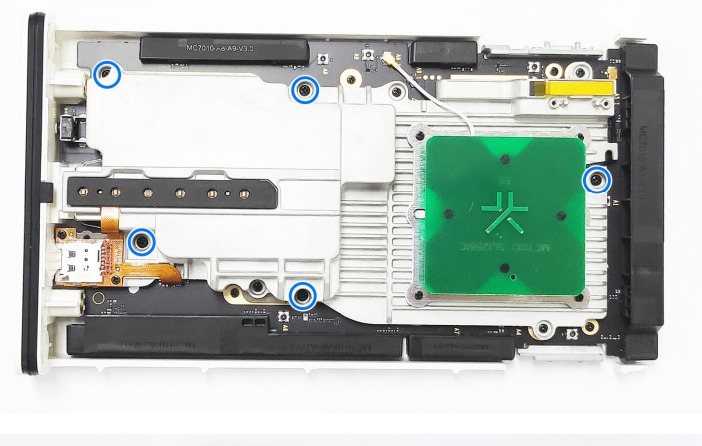

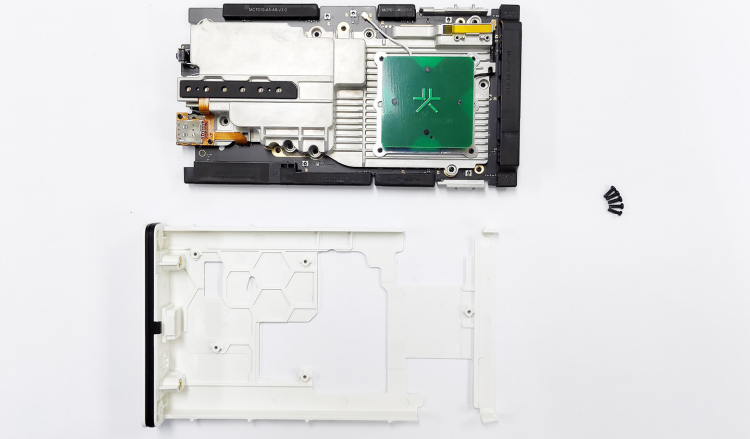

5. Remove the 2 screws near the nano-SIM card slot.

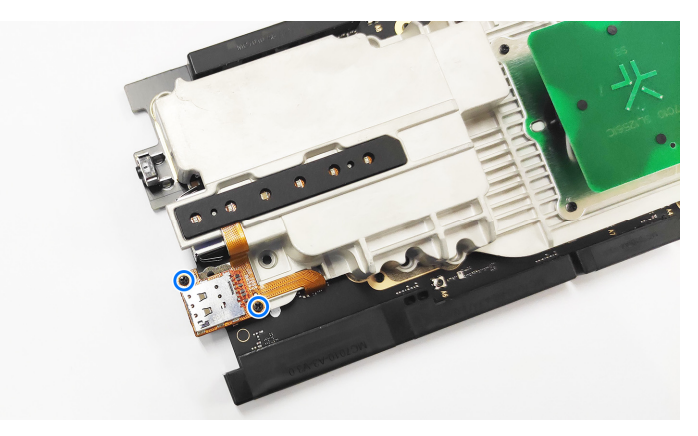

6. Remove the FPC (together with the LED and the nano-SIM card slot) from the front cooling support.

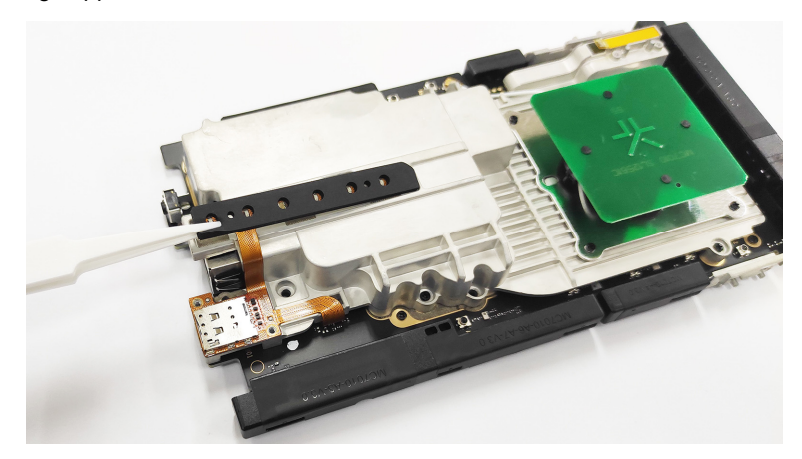

7. Remove the 4 screws on the corners of the directional antenna.

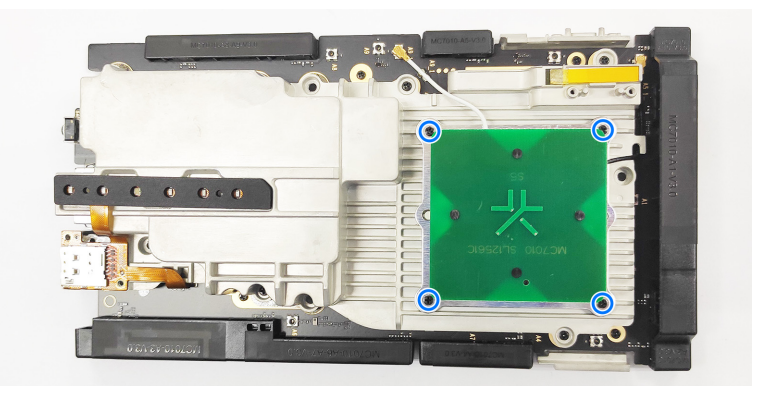

8. Disconnect the RF cables from the mainboard.

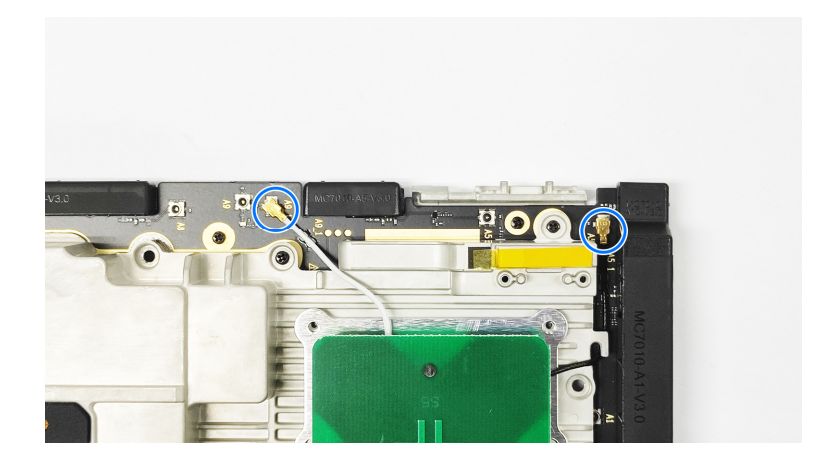

9. Remove the directional antenna.

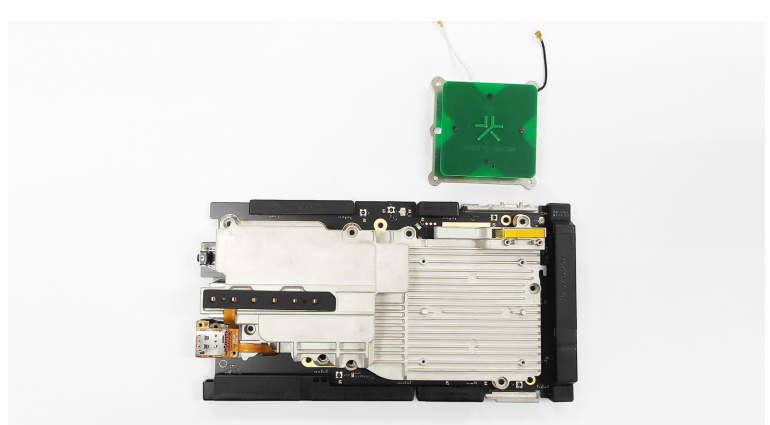

10. Remove the 4 screws from the front cooling support to separate it from the mainboard.

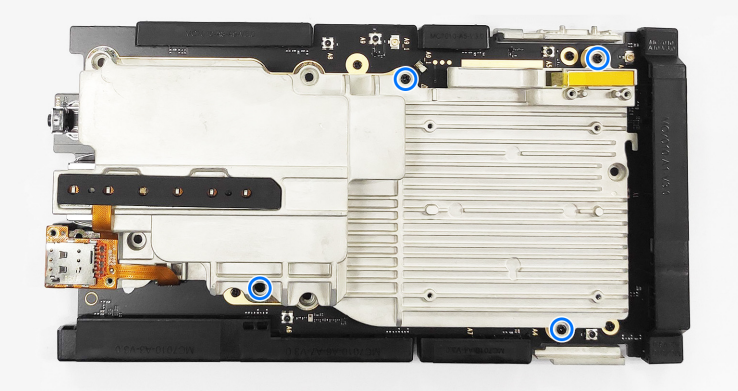

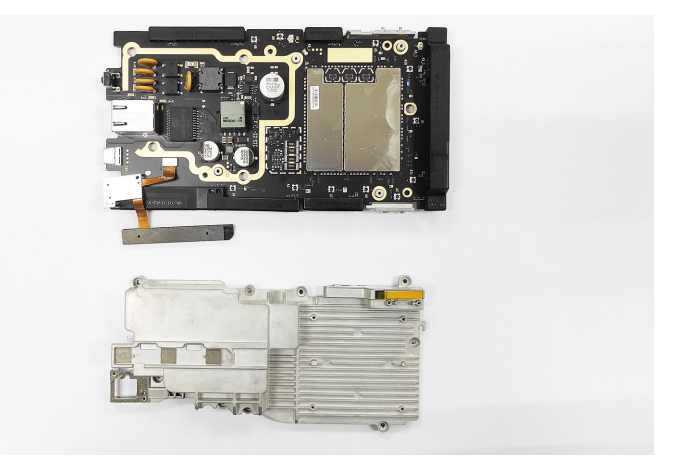

11. Disconnect the FPC from the mainboard.

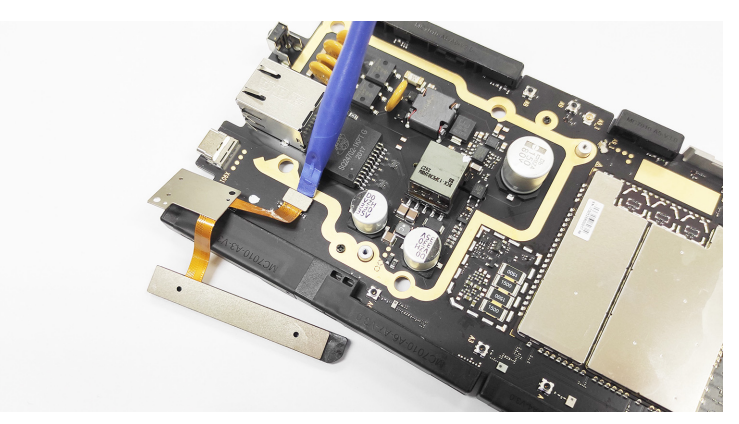

12. Unlock (positions of the locks shown below) the antennas and remove them from the mainboard.

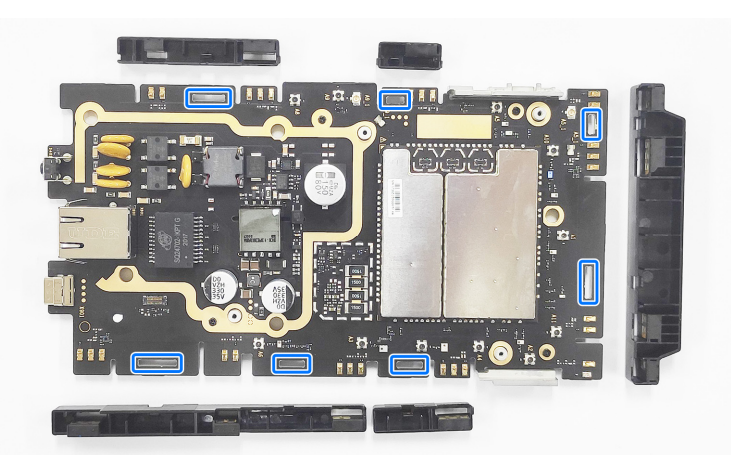

13. Remove the last 4 screws from the mainboard.

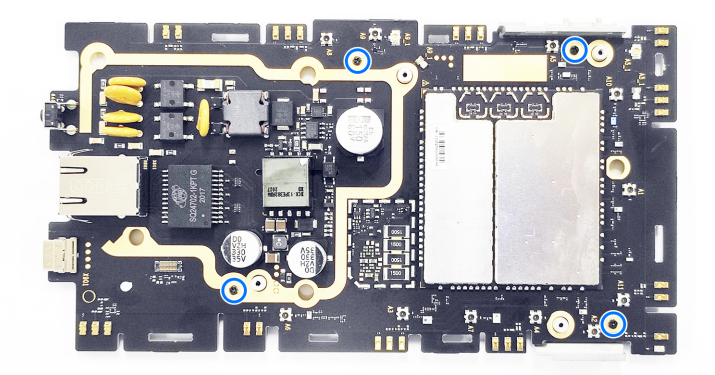

14. Remove the back cooling support 1&2 from the other side of the mainboard.

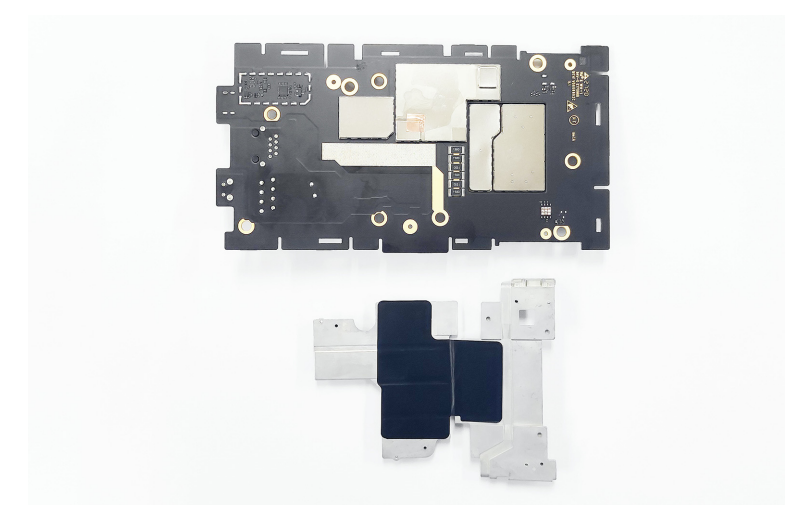

# <span id="page-24-0"></span>**4.4 Composing**

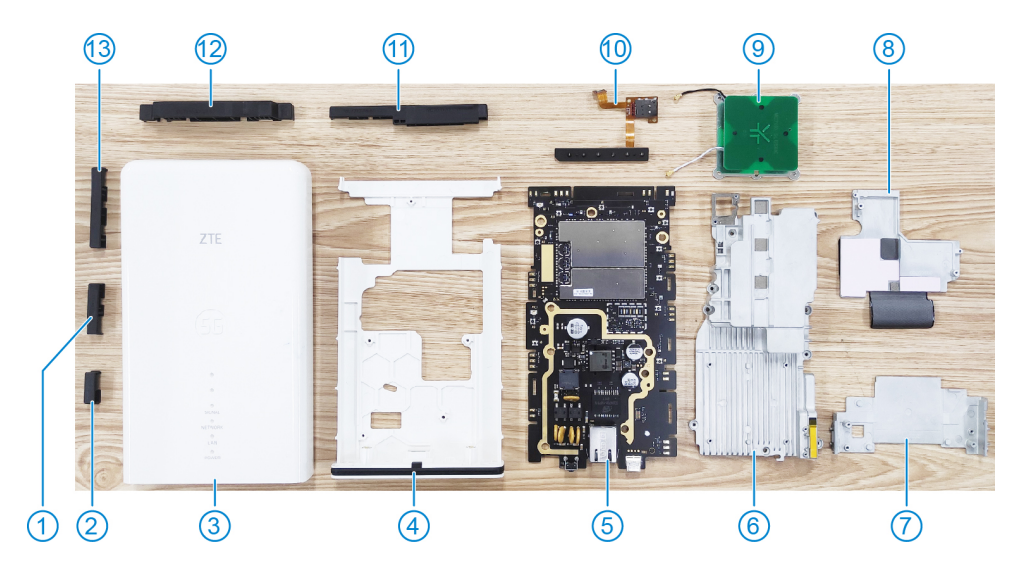

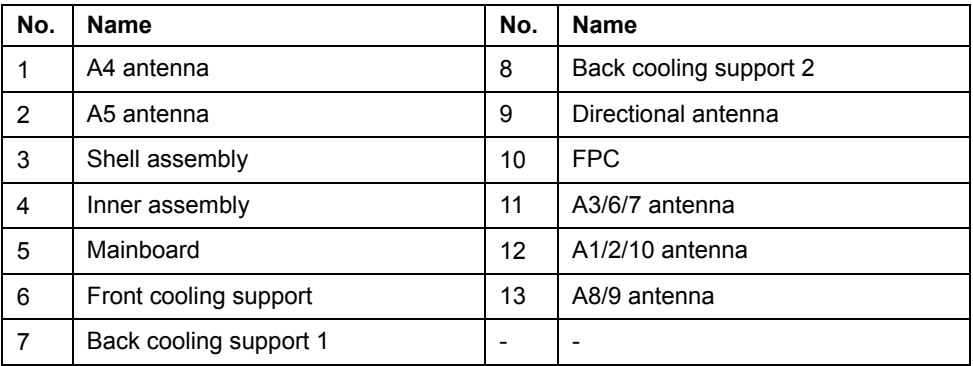

## <span id="page-25-0"></span>**5. Principle and Mainboard**

### <span id="page-25-1"></span>**5.1 Principle Block Diagram**

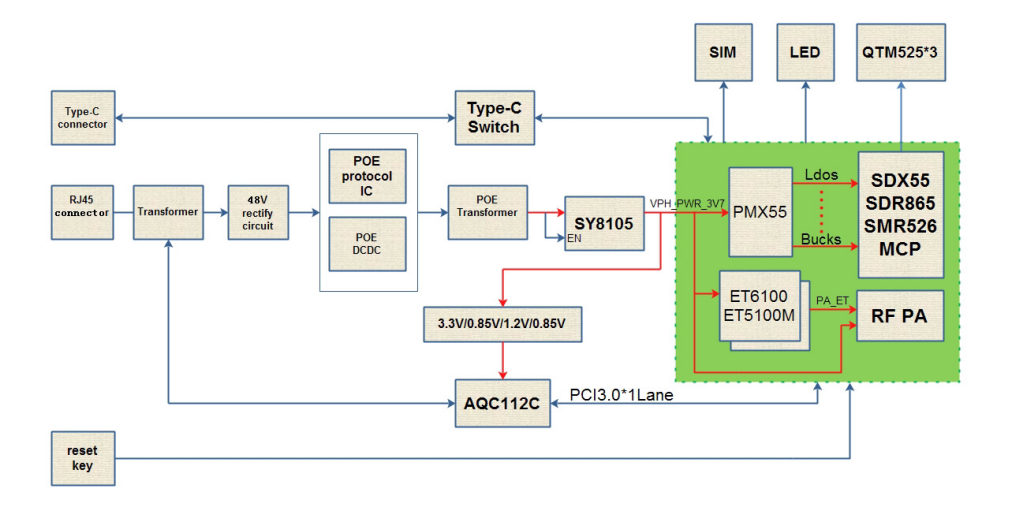

# <span id="page-26-0"></span>**5.2 Basic Component Distribution**

Mainboard top view

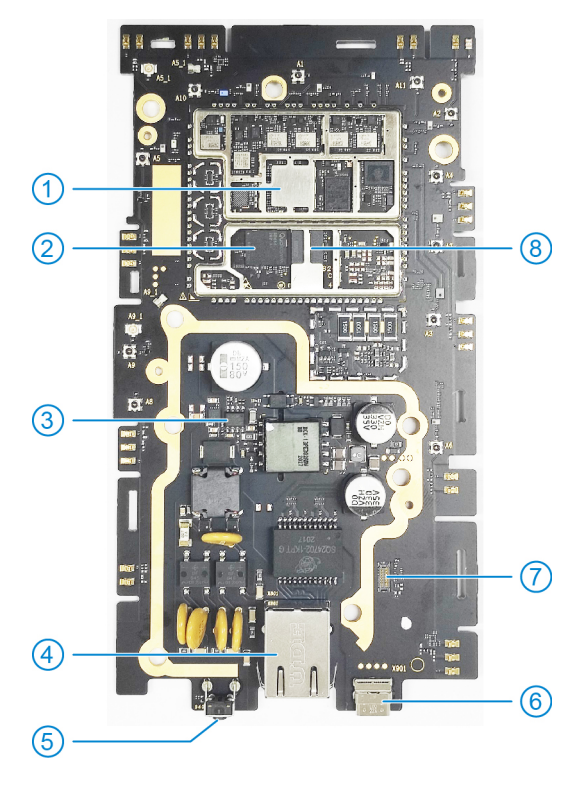

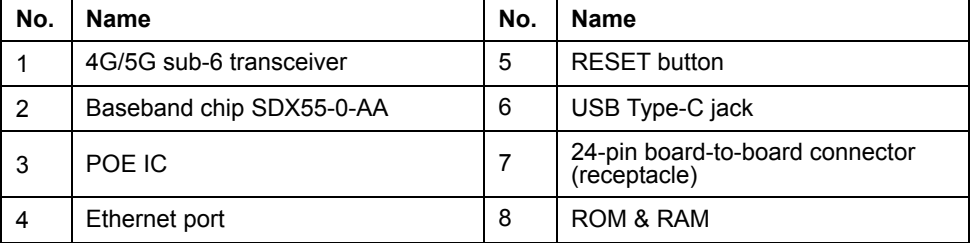

Mainboard bottom view

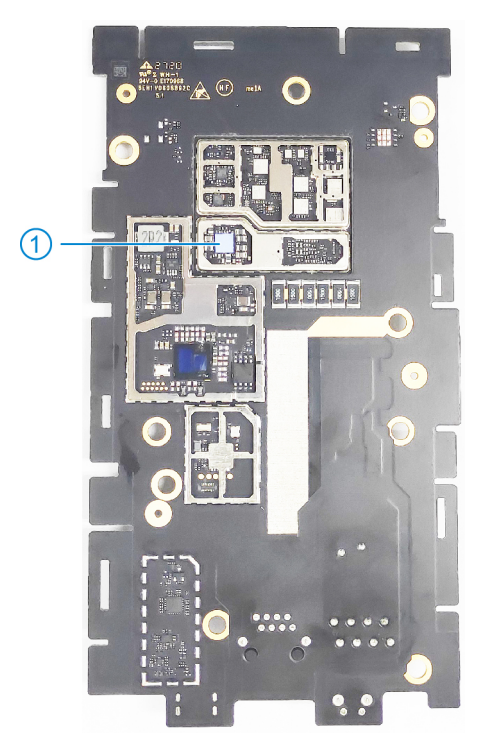

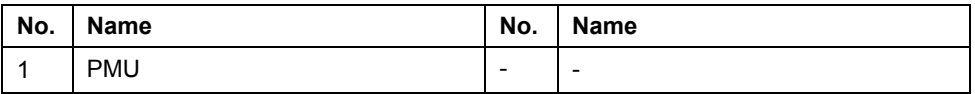

### <span id="page-28-1"></span><span id="page-28-0"></span>**6. Troubleshooting**

### **6.1 Startup Fault**

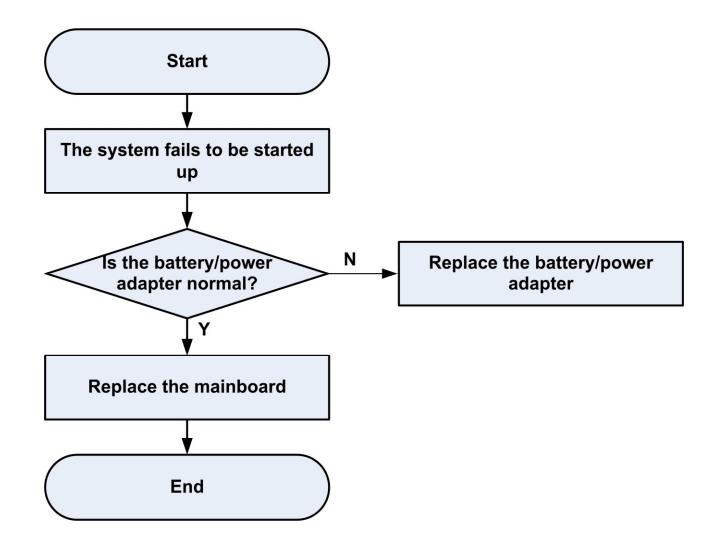

### <span id="page-28-2"></span>**6.2 System Crashes / Automatically Powered Off**

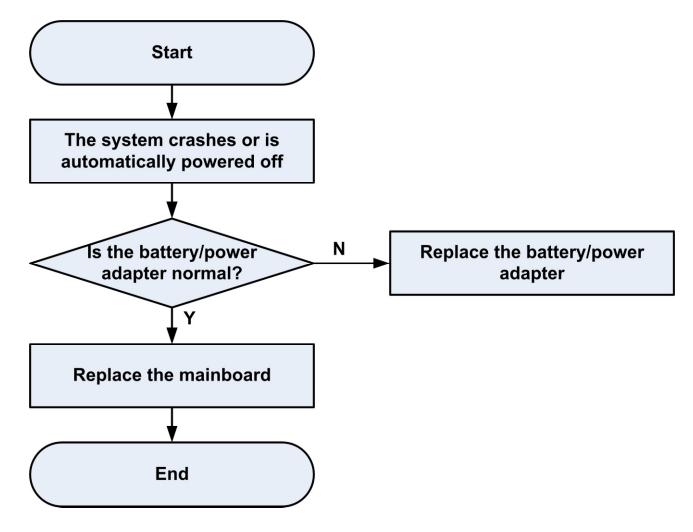

### <span id="page-29-0"></span>**6.3 nano-SIM Card Unidentified**

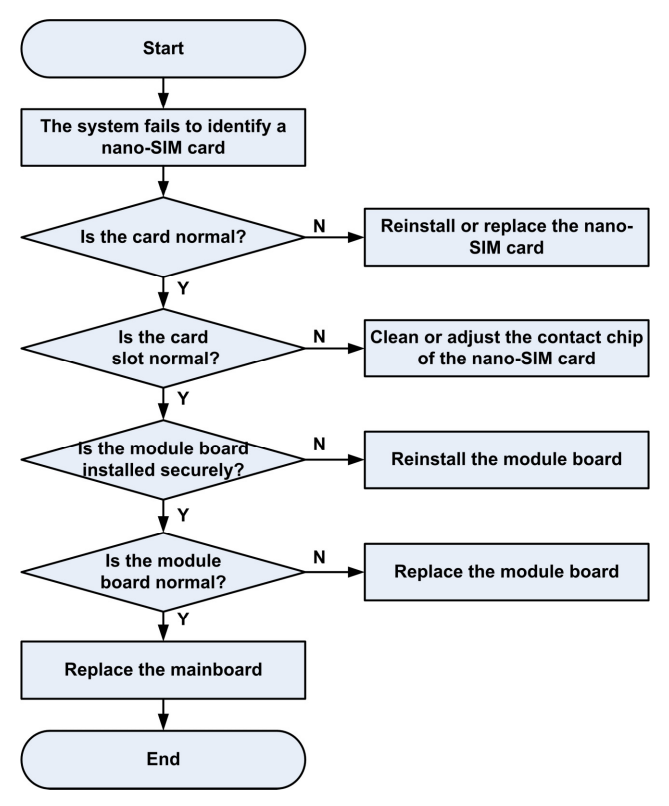

### <span id="page-30-0"></span>**6.4 Download Fault**

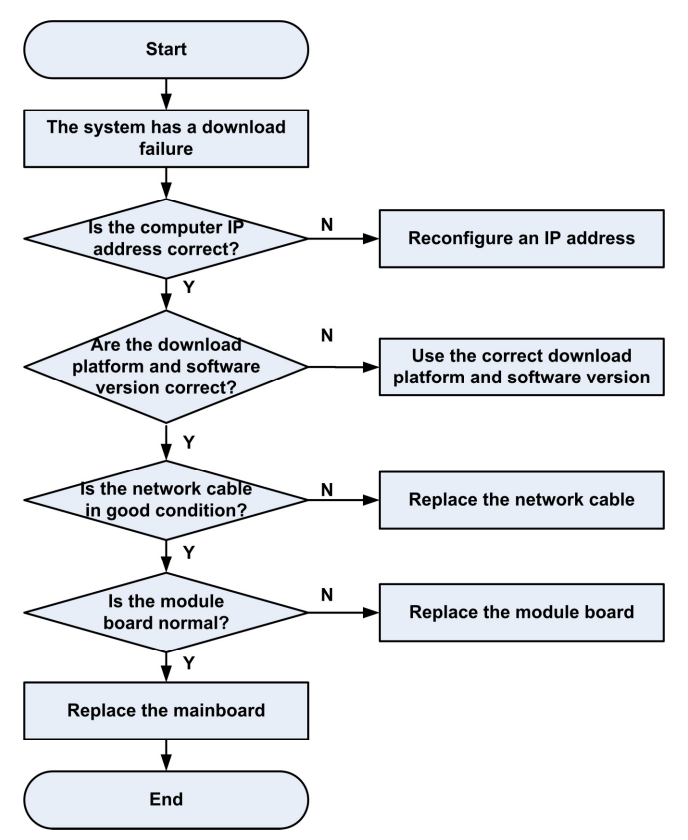

### <span id="page-30-1"></span>**6.5 Abnormal Indicators**

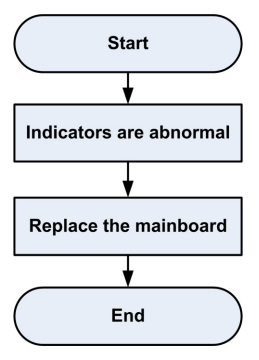

### <span id="page-31-0"></span>**6.6 No Signal**

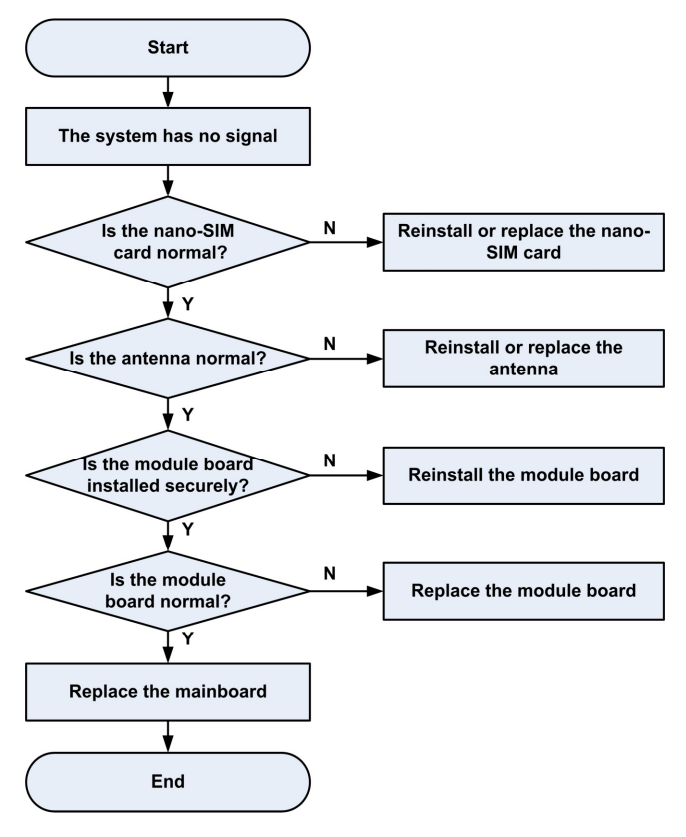

### <span id="page-32-0"></span>**7. Contact Us**

Website

You can get product introductions and service support from our terminal website [\(https://www.ztedevices.com\)](https://www.ztedevices.com/). You can also download product manuals and software and check FAQs. Your online query will be replied within 24 hours.

E-mail

If you have any advice, suggestions, or requirements on our products, please send them to **mobile@zte.com.cn**. Replies will be given within 2 working days.

• Hotline

To learn about the hotline and service time for your country or region, please visit [https://www.ztedevices.com/en/support/hotlines.](https://www.ztedevices.com/en/support/hotlines)

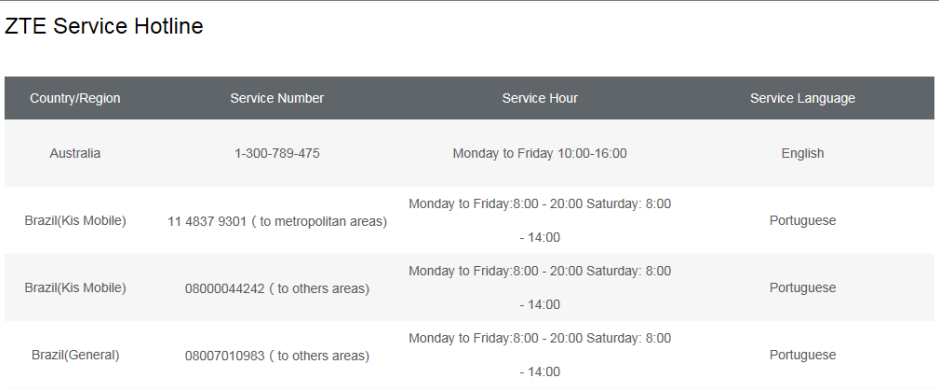

You can also dial the ZTE Customer Service Hotline for terminals **+86-755-26779999** (service time (China): 8:30 - 20:30) to learn more about our technical support for ZTE terminals.

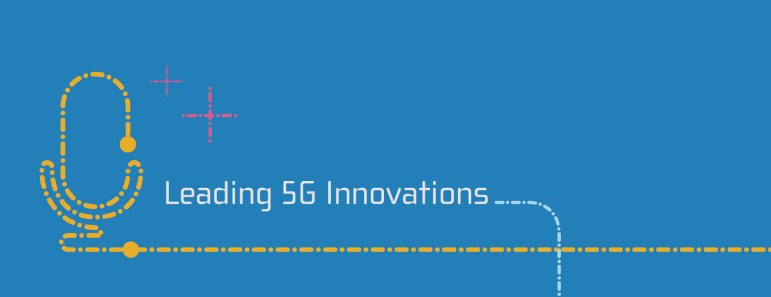